# **Structured Analytics – Name Normalization Setup Basics**

This guide contains workflows to provide you with basic information for setting up name normalization. For information on working with entities and aliases refer to the documentation site and the training webinars.

# **Name normalization setup**

The setup for running name normalization is comprised of three components:

- 1. Saved search
- 2. Analytics profile
- 3. Structured analytics set

# **1. Saved search setup**

Use the following conditions and fields to create the saved search used for name normalization. You don't need to set a sort order on this search.

#### **Search Name**

There is no recommendation for the saved search name. Follow your team's normal protocol for naming searches.

#### **Conditions**

- From is set\*
- Parent Document ID is not set\*\*
- Include Families

\*You can use any condition here which means "document is an email". Other common choices are based on the Relativity Native File Type or file extension.

\*\*Generally, the Parent ID field is empty for parent emails. However, there may be situations where it is populated with its own control number. In that case, you may omit this condition and name normalization will ignore emails that are attachments.

#### **Fields**

Any fields are acceptable. As a QC step, we recommend including the fields that will be mapped on the analytics profile as there may be fields that are named similarly that could lead to errors

- Email From
- Email To
- Email CC

• Email BCC

*Note: Name Normalization also looks through the body of the email, but it's not necessary to expose the extracted text field as one of the fields on the saved search.*

### **2. Analytics profile setup**

The analytics profile is where you map the fields containing input information for name normalization. Note that while you can use the same profile that you use for email threading, name normalization only considers the Email From, Email To, Email CC, and Email BCC fields from the Analytics Profile.

Map the fields as follows:

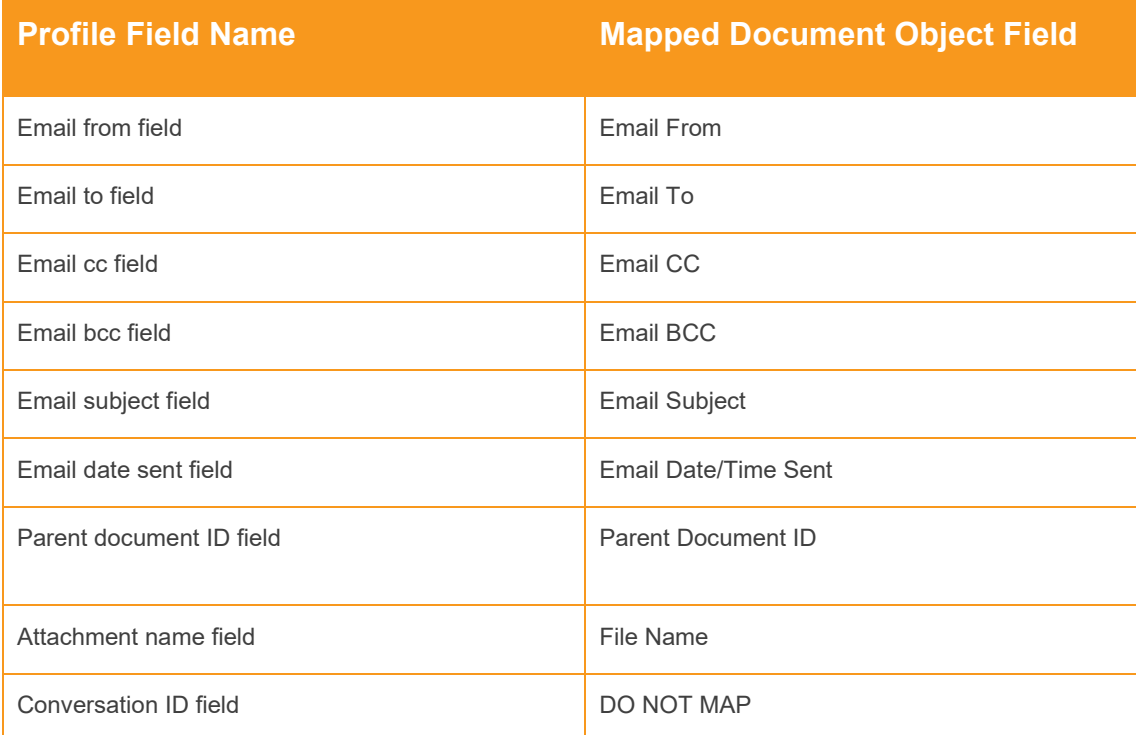

# **3. Structured analytics set**

Here are the steps and choices for creating a structured analytics set.

#### **Structured Analytics Set Information**

- **Structured analytics set name** enter a name for the structured analytics set.
- **Set prefix** keep the default prefix or add your own prefix. Shorter prefixes (even just two characters, e.g. "E1") take up less space in your views.
- **Select document set to analyze** select the saved search you created above.
- **Select operations** select Name Normalization.

#### **Name normalization fields**

- **Select profile for field mappings** select the profile you created above.
- **Use email header fields** select Yes.
- **Email header language** select any language used in email headers in your extracted text. We recommend that you always include English, even for data sets in other languages.

# **Advanced Settings**

• **Analytics server** - choose the appropriate Analytics server.